1

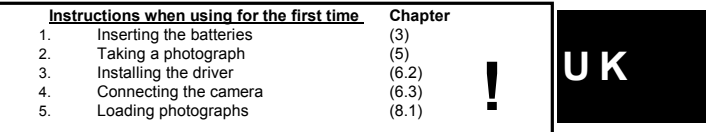

## **1 Introduction**

This instruction manual is for the TRUST 500 SPYC@M. This camera is suitable for<br>making a maximum of 160 recordings. The camera has a 16 MB internal flash<br>memory, webcam function, video function, automatic exposure, lens w

# **2 Safety**

## **2.1 General information**

- Carefully read the following instructions before use: The TRUST SPYC@M does not require any special maintenance. Use a slightly
- damp, soft cloth to clean the camera.
- Do not use aggressive substances, such as petrol or white spirit, to clean the device. These may harm the material.
- Do not submerge the device in liquid. This may be dangerous and will damage<br>the device. Do not use this device near water.<br>- Make sure nothing is placed on the cable. Do not use this device in an area<br>where the cable can

- Do not repair this device yourself.

# **2.2 Batteries**

- 1. The alkaline batteries supplied are not rechargeable. Do not try to recharge them, because this may cause them to explode. 2. Never throw the batteries onto an open fire. The batteries may explode.
- 
- 
- 3. Never drill holes into the batteries. 4. Keep the batteries out of the reach of small children. 5. Only use AA alkaline batteries with this camera.
- 
- Figure 1. When the batteries and children.<br>
1. When the batteries auto of the reach of small children.<br>
1. Keep the batteries with this camera.<br>
1. Only use AA alkaline batteries with this camera.<br>
1. When the batteries ar
- dispose of them. *Note: Do not use old and new batteries at the same time, because the old*
- *batteries may deplete the new ones. Note: The batteries should be removed if the camera is not going to be used for some time. This will save the battery capacity.*

# **3 Batteries**

# **3.1 Inserting the batteries**

- 1. Open the battery flap. The direction is indicated by the arrow on the battery flap. 2. Insert the two AA batteries as shown on the battery flap.
- 3. Close the battery flap again by pushing it downwards slightly and sliding it closed.
- 
- -
- 4. The TRUST 500 SPYC@M is now ready for use.<br> **Note:** Inserting the batteries incorrectly may damage the camera.<br> **Note:** If you wish to replace the batteries with other non-rechargeable<br>
batteries, only use alkaline batt

### **3.2 Battery status**

The battery condition is shown on the LCD screen as follows:

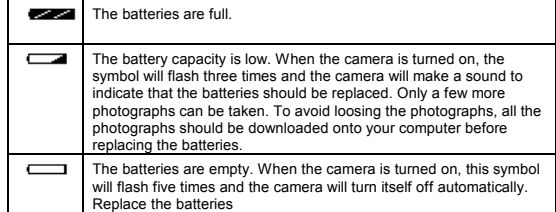

**Table 1: Battery conditions** 

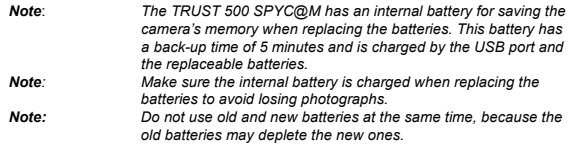

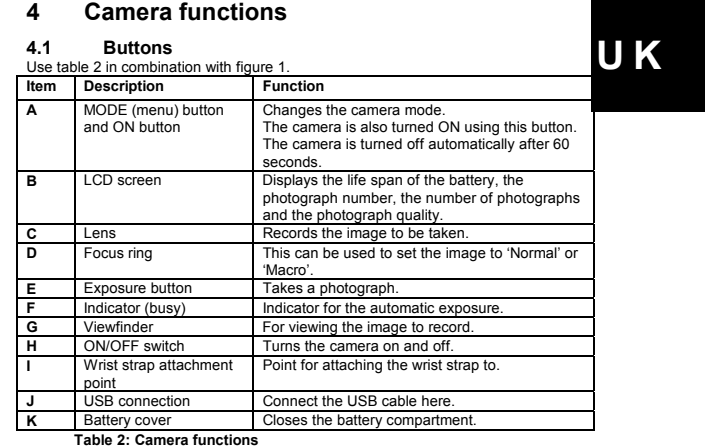

# **4.2 LCD screen**  Use table 3 in combination with figure 2.

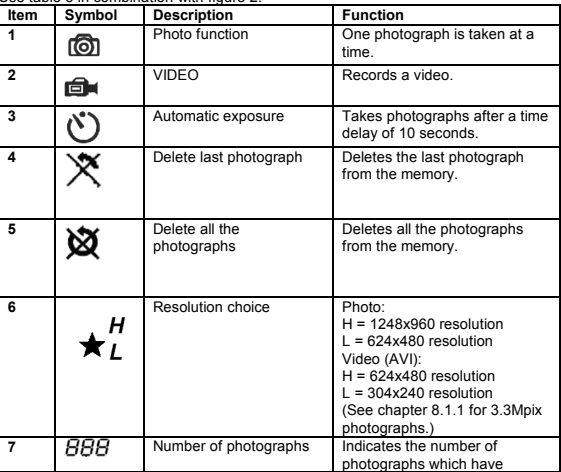

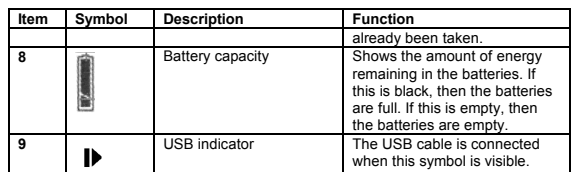

**Table 3: LCD functions** 

# **5 Using the camera**

# **5.1 Making recordings**

# **5.1.1 Setting the focus**

Before turning the camera on, you must set the distance from the object to be photographed to the camera using the focus ring (D in figure 1). You can choose<br>from 2 positions: The distance can be set from 40 cm to infinity. The table below<br>shows which symbol corresponds to which distance.

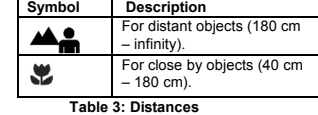

**5.1.2** Setting the resolution<br>The TRUST 500 SPYC@M allows you to take photographs and to make videos in<br>Two different resolutions. For photographs: high (1248 x 960) and low (624 x 480).<br>For videos clips: high (624 x 480

- 1. Turn the camera on using the ON/OFF switch (H, figure 1). If the ON/OFF switch is 'ON' but the camera is turned off, then the camera is in the sleep<br>setting. In that case, press the mode button (A, figure 1) for a coupl
- seconds to turn the camera on. 2. Press the mode button (A, figure 1) until a star is visible on the LCD screen (6, figure 2).
- 3. If you now press the exposure button, you can choose between the high and low resolutions. 4. 'H' indicates the high resolution and 'L' indicates the low resolution.
- 5. Once you have made a choice, press the mode button again to confirm your
- choice. *Note: The camera is automatically placed in the sleep setting when it is not*
- *used for 60 seconds.*
- 
- **5.1.3 Taking a photograph**<br>1. The camera's default setting is the photograph function. If this is not the<br>case, press the mode button (A, figure 1) until a photographic camera is shown in the top left-hand corner of the LCD screen (1, figure 2). 2. The camera is now ready to take a photograph. 3. Press the exposure button (E, figure 1) to take a photograph.
- 
- 
- 4. The photographs will be saved in JPG format in the camera's flash memory.
- 4

5

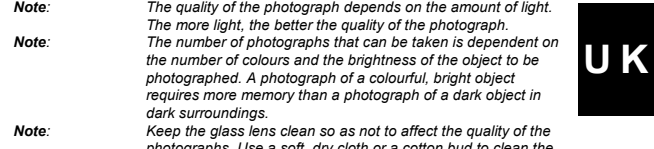

*photographs. Use a soft, dry cloth or a cotton bud to clean the lens. NEVER use (aggressive) cleaning products.*

- **5.1.4 Recording a video**<br>1. Press the mode button (A, fig.
- 1. Press the mode button (A, figure 1) until the video camera appears in the top left-hand corner of the LCD screen. 2. Press the exposure button once to start recording.
- 
- 
- 3. Press the exposure button again to stop recording.<br>4. The video will be saved in AVI format in the temporary SDRAM memory.<br>**Note:** The video will be saved in the temporary SDRAM memory. The video<br>will be deleted when yo *The video is not deleted when the camera is placed in the sleep setting.*

- **5.1.5 Using the automatic exposure**  1. You can take a photograph of yourself using the automatic exposure function.
- 2. Use the mode button (A, figure 1) to select the automatic exposure icon (3,
- figure 2) in the LCD screen.<br>
3. Press the exposure button (E, figure 1) to activate the automatic exposure.<br>
4. The camera will start to fleab slowly and the automatic exposure indicator (F,<br>
figure 1) will start to flas
- 
- 
- 

# **5.2 Deleting recordings**

- **5.2.1 Deleting the last recording <br>1. Press the mode button until icons 1 and 4 in figure 2 are displayed.**
- 2. Press the mode button again to delete the last video recording. Icons 2 and 4 will be displayed.
- 3. Press the exposure button twice after you have made a choice between
- deleting the last video recording or the last photograph. 4. The last photograph or the last video will now be deleted.

# **5.2.2 Delete all recordings**  1. Press the mode button until icons 1 and 5 in figure 2 are displayed.

- 2. Press the mode button again to delete all the video recordings. Icons 2 and 5<br>will be displayed.<br>3. Press the exposure button twice after you have made a choice between<br>deleting all the video recordings or all the photo
- 
- 
- -

# **6 Installation**

### **6.1 Uninstalling old drivers and devices**

The most common cause of faults during installation is the presence of a driver for a similar, old product. The best solution is to first remove all drivers related to old devices before installing the new driver. Make sure you only delete programs for old, unused (similar) products.<br>1 Foter the Windows

- 1. Enter the Windows 'Safe Mode' (press F8 when starting Windows and then select 'Safe Mode' from the menu which is displayed). 2. Go to 'Start Settings Control Panel' and double-click on the 'Add/Remove
- 
- Programs' icon. 3. Find all the programs for similar, old devices and remove these by clicking on the 'Add/Remove' button. When in the 'Safe Mode', it is possible for some programs to appear twice. In that case, remove all the programs which appear twice. 4. Restart the computer.
	-

# **6.2 Installation the driver in Windows 98SE / Windows ME / Windows 2000 / Windows XP**

- *Note: The latest driver can be downloaded from www.trust.com/12931. Check whether a new driver is available and use this for the installation. The current version of the driver is included on the Trust Installation CD-ROM.*
- *Note: Make sure all other programs are closed during the installation.*  Note: During installation in Windows XP, you may receive a message saying<br>that the driver has not been signed. This does not cause a problem for<br>the functionality.<br>Note: In the example, 'D:\' is used to indicate the CD-ROM
- *different for your computer.*
- 1. Insert the CD-ROM into your computer's CD-ROM drive. The Trust Software Installer will start automatically. If it does not start automatically, carry out
	- the following: a) Select 'Run' from the Start menu.
	- b) Type [D:\SETUP.EXE] and click on 'OK' to start the Trust Software
- Installer. 2. The Trust Software Installer window will appear (see figure 3).
- 3. Select the language you wish to use for the installation. 4. Click on '500 SPYC@M' to start the installation of the camera. 5. Follow the on-screen instructions.
- -

The installation of the driver/software for the Trust 500 SPYCAM has now been completed. The installation of the other programs is described later in this instruction manual.

- 
- 1. Make sure your computer is turned on.<br>2. Turn the camera on using the ON/OFF switch (A, figure 1).<br>3. Connect the USB cable to the camera's USB port (J, figure 1).
- **6.3 Connecting the camera**<br>
1. Make sure your computer is tumed<br>
2. Turn the camera on using the ON/O<br>
3. Connect the USB cable to the came
- 4. Connect the other end of the USB cable to your computer. 5. Windows will detect and install the camera.
- 

7

# **6.4 Checking after the installation**  After installing the device and the driver, the following are installed on your computer

and can be checked:<br>
<u>"Start – Settings – Control Panel'. Double-click on the 'System' icon and select the<br>
"Device Manager' tab.<br>
- Imaging device – TRUST 500 SPYCAM, WDM Video Capture<br>
- Universal Serial Bus controllers </u>

<u>Programs' icon.</u><br>- TRUST 500 SPYCAM<br><u>Start - Programs - Trust - 500 SPYC@M</u><br>- TRUST 500 SPYCAM - Uninstall TRUST 500 SPYCAM

- *Note: The information given above will vary when the installation has been altered by the user (for example, everything has not been installed or locations other than the default locations have been selected). Note: Deviations may also occur as a result of using new drivers available on*
- *the Internet. Note: The location or name may vary in the 'Control Panel' for different operating systems.*

**7 Installing the application software**<br>
A number of programs are supplied with the camera. These programs can be used<br>
for different applications. These programs are not required to use the camera, although it is recommended to install these to enjoy full use of all the options available concerning editing and processing photographs and video clips.

*Note: Make sure all other programs are closed during the installation.* 

# **7.1 Photo Express**

Photo Express 4.0 is an image editing program that can be used to load and edit the<br>photographs on your PC which you have taken using your Trust 500 SPYCAM.<br>Follow the instructions below to install Photo Express 4.0.<br>1.

- 
- 1. Start the Trust Software<br>2. Select 'Photo Express'.<br>3. Select the language you<br>4. Follow the on-screen ins
- 
- 3. Select the language you wish to use. 4. Follow the on-screen instructions.

# **7.2 Photo Explorer**

Ulead Photo Explorer 6 is an image explorer/editing program that can be used to<br>load and edit the recordings on your PC which you have taken using your Trust 500<br>SPYCAM. Follow the instructions below to install Photo Explo

- 
- 1. Start the Trust Software Installer (see figure 3).<br>
2. Select 'Photo Explorer'.<br>
3. Select the language you wish to use. 2. Select 'Photo Explorer'. 3. Select the language you wish to use.
- 4. Follow the on-screen instructions.

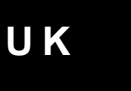

## **7.3 Video Studio**

Ulead Video Studio is video editing program which you can use to load the video recording onto your computer, make live recordings and edit them. Follow the instructions below to install Video Studio.

- Insert the Ulead VideoStudio CD-ROM into your CD-ROM drive.
- 2. The installation will start automatically. 3. If the installation does not start automatically, select 'Run' from the 'Start'
- menu.
- $\frac{4.}{5}$  Type [D:\SETUP.EXE] and click on 'OK'.
- 5. Select the language you wish to use. 6. Follow the on-screen instructions.
- **7.4 COOL 360**

COOL 360 is an image editing program that can be used to change the photographs you have taken using the Trust 500 SPYCAM into panoramic photographs. Follow the instructions below to install COOL 360.

- 
- 1. Start the Trust Software Installer (see figure 3). 2. Select 'Cool 360'.
- 3. Follow the on-screen instructions.

### **7.5 Video Live Mail**

VideoLive Mail 4.0 can be used to send video and audio multimedia e-mails. To be able to use this application, you will need a modem, an ISDN modem or a broadband connection, a sound card with speakers, a microphone and an Internet connection.<br>1 Star

- 1. Start the Trust Software Installer (see figure 3).
- 2. Select 'VideoLive Mail'. 3. Select the language you wish to use. 4. Follow the on-screen instructions.
- 

# **7.6 Microsoft ® NetMeeting (Windows 98/ Windows ME/**

### **Windows 2000)**

NetMeeting is a program that is supplied with Windows 98 / Windows ME / Windows 2000. With this program, you can use the Trust 500 SPYCAM as a webcam (video conferencing).

Windows XP does not have NetMeeting, but has Windows Messenger instead. To<br>install this program, refer to your Windows XP instruction manual which is included<br>with your Windows XP CD-ROM.<br>NetMeeting is installed as follows

- 1. Click on 'Start' in the bottom left-hand corner of your desktop.<br>Point to Programs -> Accessories -> Internet Tools and left-click on NetMeeting.
- 
- 2. Click on 'Next' to continue.<br>3. Fill in your details, such as 3. Fill in your details, such as your Christian name, your surname, your e-mail address, your country and a comment that you would like to be displayed in the list. Next, click on 'Next'
- 4. If you do not want to be displayed in the NetMeeting list, select 'Do not list my name in the directory'. Click on 'Next' to continue with the installation. Follow the on-screen instructions.
- 5. You must select a camera during the installation. Select the Trust 500 SPYCAM as the camera you wish to use for NetMeeting and click on 'Next' to
- continue. 6. Select 'Put a shortcut to NetMeeting on my desktop' if you wish to have a shortcut to NetMeeting on your desktop. Select 'Put a shortcut to NetMeeting on My Quick Launch bar' if you wish to

have a shortcut to NetMeeting on your Windows taskbar. You do not have to select either option if you do not wish to. 7. Click on 'Next' to continue with the installation. Follow the on-screen

- instructions to configure the sound and image settings. 8. At the end of the installation process, click on 'Finish' to complete the installation of NetMeeting. NetMeeting will now start automatically. See
- chapter 8.7 for instructions on how to use NetMeeting.

If you are not able to set or configure your audio settings, check whether the sound card and the devices satisfy the system requirements for NetMeeting and/or whether these have been correctly connected and installed.

# **7.7 Installing Windows Messenger (Windows XP)**

As described in the installation of Microsoft ® NetMeeting, NetMeeting is not<br>included with Windows XP. Windows Messenger is included instead.<br>To use Windows Messenger, see the Windows XP instruction manual which is<br>inclu

Windows Messenger is already installed in the Windows XP operating system. You can select Windows Messenger from the 'Start' menu to start the program. Follow the instructions to input your personal settings.

# **8 Using the software**

# **8.1 500 SPYCAM Manager software**

- **8.1.1 Loading, saving and opening 3.3 Mpix photographs**
- *Note: Only photographs taken in the highest resolution can be converted to 3.3 Mpix.*
- 
- 1. Make sure the camera is connected and turned on. 2. Click on 'Start Programs Trust 500 SPYCAM Trust 500 SPYCAM'. 3. Figure 4 will appear.
- 
- 4. Click on A in figure 4. 5. The 'Load DSC' window with appear containing a list of files. These files are
- the badd book which what appear containing a list of hies. These hies the photographs and video clips which you have made using the camera.
- 6. You can also take photographs in this window as follows: Select the image format: VGA (624x480) or SXGA (1248x960). Select: Adjust format.
	-
	- Select: Take a photograph. The photograph is now in the camera's memory.
	- Click on the refresh button to add the photograph to the list of other photographs.
- 7. Select the files which you wish to load onto your computer. A thumbnail will<br>be displayed in the bottom right-hand comer of the selected files.<br>8. Select 'Enhanced' to load the photograph onto your computer in 3.3 Mpix.
- 
- 
- 
- 9. Next, click on 'Load'.<br>10. The photographs will 10. The photographs will now be loaded from the camera's memory into the Camera Manager program (see J, figure 4).
- 11. Left-click on the photograph that you wish to load. If you wish to load all the photographs, click on E in figure 4. 12. Next, right-click on the photograph and select 'Save As'.
- 
- 12. West, using the bird of the process separation of the contract the contract of the Asian data type and the Asian data the Asian data the Asian data the Asian data the Asian data the Asian data the Asian data the Asian file name and location for the file you wish to save. 14. Click on 'OK' to save the file.
- 

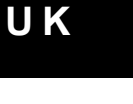

- 15. Close the Camera Manager and go to the location where you have saved the
- photograph. 16. Open the file by double-clicking on it. The file will be opened in your default editing program.
- *Note: Do not select 'Enhanced' if you do not wish to load the photograph with a*

# *resolution of 3.3 Mpix. Note: Do not remove the USB cable whilst loading photographs.*

- **8.1.2 Loading video recordings**<br>
1. Carry out points 1 to 6 in chapter 8.1.1.<br>
2. Click on 'Load'.
- 3. Select the AVI format. Standard AVI files are large files. Original AVI files, also called compressed AVI files, are smaller files.
- 

### **8.1.3 Sending a recording via e-mail**

- 
- 1. Carry out points 1 to 9 in chapter 8.1.1.<br>
2. Next, click on B in figure 4.<br>
3. Select a recording from the location K is 2. Next, click on B in figure 4. 3. Select a recording from the location K in figure 4 by left-clicking on it. 4. Click on G in figure 4 to send the recording via e-mail.
- 
- 
- 
- 
- **8.1.4 Making a live recording**<br>1. Click on 'Live' (button D in figure 4).<br>2. Figure 5 will appear.<br>3. Click on D in figure 5. A 'Properties' window will appear.<br>4. You can change the image settings in this window.<br>5. The
- 
- to set the frequency of the electrical mains. In Europe, this is usually 50 Hz. If necessary, contact your energy company. This prevents a flickering image when using indoor lighting. 6. You can also alter the brightness, contrast and colour settings in the 'Video
- 
- 
- Proc. Amp' tab.<br>
7. Once you have made the desired settings, click on 'Apply' and then 'OK'.<br>
8. Click on C in figure 5.<br>
9. Figure 8 will appear. Here, you can alter the colour settings, the image size<br>
and the frames per
- take a photograph.
- 
- 12. The recordings will appear immediately in the SPYCAM Manager. 13. You can save the recordings or send them via e-mail as described in chapters 8.1.1 to 8.1.3.

**U K**

# **8.2 Ulead Photo Express**

- **8.2.1 Loading photographs**  1. Click on Start Programs Ulead Photo Express 4.0 SE Ulead Photo Express 4.0 SE. Figure 6 will appear. 2. In the main Photo Express menu, select 'Get Photo' and then select 'Digital
- Camera' 3. The TRUST 500 SPYC@M is visible in this window. Select 'Digital camera'
- and click on 'OK'. 4. TRUST 500 SPYC@M will now be seen for 'Select data source' in the top

left-hand corner of the window. You may have other cameras installed on<br>your computer. If this is the case, a different model may be visible. Select the<br>TRUST 500 SPYC@M.<br>5. Click on 'Acquire'. The TWAIN window will appear

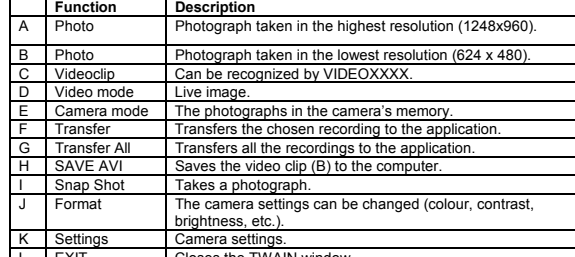

L L | EXIT | Closes the TWAIN window.<br>**Table 4: Explanation of the TWAIN window for the Trust 500 SPYC@M** 6. Select the photograph (A or B) that you wish to transfer to Photo Express by

- clicking on it with the mouse. 7. Click on 'Transfer' (F) to transfer the photograph to Photo Express 4.0. The photograph which has been selected in the TWAIN window will now appear
- in figure 6. 8. Double-click on the photograph. The photograph will now appear in the window.
- 9. This photograph can now be edited and/or saved on the computer.
- 
- **8.2.2 Loading video clips**  1. Please refer to figure 7 for loading video clips.
- 2. Click on the video clip (C).<br>3. Click on 'SAVE AVI' (H) to
- 3. Click on 'SAVE AVI' (H) to save the video clip. A standard Windows 'Save As' window will appear.
- 4. Select a location and give the file a name. Click on 'Open'.<br>5. The video clip will now be saved to the chosen location. De
- 5. The video clip will now be saved to the chosen location. Depending on the size of the recording, this may take some time. 6. To play the video clip, go to the location where it was saved and double-click
- on the file. The video clip will now be played, for example, in Windows Media Player.
- **8.2.3 Live video images**
- 1. Click on 'Video mode' (D) (see figure 7). 2. Click on 'Format' (J) to alter the camera's image settings. Figure 8 will appear.

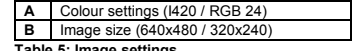

**Table 5: Image settings**  3. Adjust the colours and image size as required. Click on 'Apply' and then on 'OK'. Figure 8 will now close.

- 
- 4. Click on 'Snap Shot' (I) to take a photograph of the live video image.<br>5. The photograph will be automatically loaded into Photo Express as a 5. The photograph will be automatically loaded into Photo Express as a thumbnail.
- 6. Double-click on the photograph. The photograph will now appear in the
- window. 7. This photograph can now be edited and/or saved on the computer
- *Note: For more detailed information on how to edit photographs in Photo Express, please refer to this program's instruction manual. Click on 'Start – Programs - Ulead Photo Express 4.0 – Screenbook' to read this.*
- *Acrobat Reader must be installed on your computer. The instruction manual is available in English, German, Spanish, French, Portuguese and Italian.* **8.3 Ulead Photo Explorer**

The Ulead Photo Explorer photo editing software can be used to open the Trust 500<br>Spycam's TWAIN window. A brief description of how to use the Trust 500 Spycam in<br>Ulead Photo Explorer 6.0 is given below. For a detailed exp

- 1. Turn the camera on.<br>2. Start Ulead Photo E.
- 2. Start Ulead Photo Explorer.<br>3. The 'Device Type' window v
- 3. The 'Device Type' window will appear only once. Choose the 'Camera' option to select the Trust 500 Spycam and click on 'OK'.
- 4. The main window will appear as well as the 'Set-up Internet Connection' window. Click on 'Skip for now' to close this window. 5. In the main window, click on 'File TWAIN Acquire' and select the 'Select
- 
- source...' option from the list.<br>6. Select the 'Trust 500 Spycam' from the list and click on 'Select'.<br>7. Click on 'TWAIN Acquire' in the taskbar of the main window.
- 
- 8. The TWAIN window for the Trust 500 SPYCAM will appear. Click on 'Capture Still Image' to take a photograph. 9. The photograph will be immediately saved on your hard disk and will be
- 
- displayed as a thumbnail in Photo Explorer. 10. Double-click on the thumbnail in the main window to edit the photograph in Photo Explorer (see figure 5).
- *Note: For more detailed information about Ulead Photo Explorer, see this program's detailed instruction manual. You can easily access this via the Trust Software Installer menu on the installation CD-ROM. The Trust Software Installer starts automatically when the CD-ROM is inserted into your CD-ROM drive (see figure 3). Click on 'PHOTO EXPLORER MANUAL' to open the manual directly from the CD-ROM. The instruction manual is only available in English.*
- 12

#### **8.4 Ulead Video Studio**

The Ulead VideoStudio video editing software can be used to edit your video and audio recordings by adding text, sound or various visual effects. You can then save<br>these in AVI or MPEG format, for example, on your hard disk or CD-R, or publish<br>them on the Internet in QuickTime MOV or RealMedia RM stre function. This will take you through the whole editing process step-by-step. Ulead VideoStudio 4.0 has 2 components. Namely the 'Video Wizard' and the main program. A short description of the Video Wizard is given below.

#### **8.4.1 Ulead Video Wizard**

With the Ulead Video Wizard component of VideoStudio you can make a complete video, including sound, special effects and text, in 6 easy steps. Follow the instructions below:

- 1. Click on 'Start Programs Ulead Video Studio 4.0 SE' and select 'Ulead Video Wizard' from the menu to start this program. The Video Wizard window<br>will appear displaying your camera image (see figure 8).<br>2. Under 'Pro
- 
- 
- 
- 4. Click on 'Begin' to start recording. Click on the button again to stop recording.<br>Keep doing this until you have all the desired video recordings.<br>5. Continue with step 3 'Arrange'. Here you can arrange the video
- the order desired by selecting a video clip and dragging it to the desired location. 6. Select a video clip and click on 'Trim' to indicate the start and end point of the
- video clip. Here you can cut bits from the beginning and end so that only the desired video fragment remains. 7. Move the slide bar to the start point of the desired video fragment and click
- on 'Start Trim'. Next, move the slide bar to the end point of the desired video fragment and click on 'Stop Trim'. Then return to the Video Wizard window.
- 8. Click on 'Add Video' if you want to add existing saved video recordings to the video project. 9. Continue with step 4 'Add Effect' to add transition effects, background audio
- and a title to the video project. 10. Under 'Transition effect', select the desired transition effect between the
- video clips.
- 
- 
- 11. Under 'Audio file', enter the location of a saved WAV audio file that you<br>would like to use as background audio for this video project.<br>12. Under 'Title', enter a title that will be displayed at the beginning of the project. Here you can adjust the colour of the text, the background colour and
- the font. 13. Continue with step 5 'Create' to finish the video project. All video recordings,
- effects, sound and the title will be compiled into a film 14. Click on 'Create Video File' to complete the film, or 'Open In VideoStudio' to open the video project in the Ulead VideoStudio main program. Here you
- have many options for making a video project (see figure 9). 15. If you have clicked on 'Create Video File', then go to step 6 'Play' to view the film you have made.
- You have now completed your video project

# **8.4.2 Main program of Video Studio**

Ulead Video Studio's main program has many options for editing video and sound in your video project. Just as with the Video Wizard, you are led step-by-step through the entire editing process.

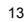

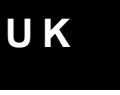

You can start the main program by clicking on 'Start – Programs – Ulead VideoStudio 4.0 SE' and then selecting 'Ulead VideoStudio 4.0 SE' from the menu, or by starting it from the Video Wizard (see figure 9).

The 8 steps for editing a video from start to finish are shown at the top of the main<br>window. You can use this menu to easily switch between the various steps in the<br>process. A short summary of the various steps is given b

- 1. **Start:** Start a new project and give the project name, file location, video format, etc, or select an existing project that you want to alter.
- 2. **Capture:** Start new video recordings. You can also select the Trust 500<br>SPYCAM and alter the video and audio settings. The video image from your<br>connected camera will now be visible in the main window. Click on 'Video<br>
- *Note: The sound cannot be heard whilst recording after selecting 'Capture Audio', but it can be heard when playing the video.*
- *Note: To record audio, you must have sound card installed to which you can connect a microphone.*
- 3. **Storyboard:** Add existing video clips to the project. Change the order of the video clips and trim the video clips so that you only have the video fragments that you require. 4. **Effects:** Add various transition effects between the video clips. You can
- choose from a hundred different effects. 5. **Title:** Add a title to the video. You can alter the text colour, letter font, size,
- etc. and also select various text effects, such as text which scrolls from bottom to top.
- 6. **Voice:** Add new sound recordings to the video project or select existing
- sound fragments from the menu. 7. **Music:** Add background music to the video project directly from your music
- CD or from saved music files (also MP3 support).<br>8. **Finish:** Save your video project in Ulead VSP format. Click on 'Make movie'<br>to make the final file and to export it to the desired video format. You can choose from the following video formats:
- Microsoft AVI (\*.avi)<br>- Advanced Streaming Format (\*.asf)
	-
- Autodesk Animation Files (\*.flc) - Autodesk Animation Files (\*.fli)
	- Autodesk 16-bit Animation Files (\*.flx)
	-
	-
- QuickTime Movie Files (\*.mov, \*.qt)<br>- MPEG Files (\*.mpg)<br>- RealNetworks RealVideo Files (\*.rm)
- Ulead Image Sequence Files (\*.uis) 9. If desired, you can click on 'Make Sound' to record the sound separately as a
- Microsoft Wave (.wav) file or an MPEG Audio file (.mpa).
- *Note: For more information, see the extensive Help function in Ulead Video Studio 4.0 and the instruction manual. You can easily access this via the Trust Software Installer menu on the installation CD-ROM. The Trust Software Installer starts automatically when the CD-ROM is inserted into your CD-ROM drive (see figure 3). Click on 'VIDEOSTUDIO MANUAL' to open the manual directly from the CD-*
- 14

**U K**

*ROM. The instruction manual is available in English, German, Spanish, French and Italian.*

### **8.5 Videolive Mail**

This chapter explains the most commonly used components of VideoLive Mail. For more information, refer to the Help function of VideoLive Mail.

### **8.5.1 Once-only settings**

When you start the VideoLive Mail program for the first time, a Set-up Wizard will appear to configure the program. It is recommended to complete this Wizard. During the Wizard, you will be asked:

- Your name; fill in your own name. • Your e-mail address; fill in your e-mail address.
- 
- Your mail server; fill in your 'Mailhost' or 'stmp server' provided by your Internet Service Provider. • Your account name; fill in the user name given to you by your Internet
- Service Provider.

#### *Note: You should have your Internet Service Provider's information available when setting up your mail server.*

- 
- 
- 
- 1. Click on 'Yes' to continue.<br>
2. Click on 'Nex' to continue. Figure 4 will appear.<br>
3. Fill in your first name, last name and e-mail address and then click on 'Next'.<br>
4. Select 'Built-in Mail Ultilty' and fill in your '
- 
- 6. Click on 'Set-up' if you wish to alter the camera settings. Select 'Format' to set the image format if your camera. Select 'Source' from the menu if you<br>wish to alter the settings. Here, it is also possible to set the e
- frequency. This is 220V/50 Hz in Europe.<br>7. Click on 'Next' after you have adjusted all the settings as required.<br>8. Click on 'Next' to configure the audio settings. The 'Audio Configuration'
	-
- window will appear. 9. Click 'Press Here to Test Speaker' to test the output volume of your
- speakers. Move the slide bar to adjust the volume. 10. Click on 'Next' once the settings are correct and you wish to continue with the configuration.
- 11. Click on the red button to make a recording. Click on the black square to stop
- the recording. Click on the black triangle to listen to the recording. The<br>recording level can be altered using the slide bar.<br>12. Click on 'Next' once the settings are correct and you wish to continue with the
- configuration. 13. Click on 'Finish' to complete the configuration of VideoLive Mail.
- 14. You have now completed setting up VideoLive Mail. You can now use the program. If you wish to change the settings, you can do so using the 'Setup Wizard' (Start-Programs Cyberlink VideoMail 4.0).
- 
- *Note: You must have a sound card and a microphone installed to be able to use the audio settings.*

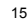

#### **8.5.2 Recording and sending videos**

You have now completed the once-only settings in chapter 8.5.1 concerning your Internet Service provider. An explanation is given below of how you can easily record a short film and send it immediately via e-mail.

- 1. Click on 'Start Programs Cyberlink VideoLive Mail 4.0 VideoLive Mail'.
- 
- 2. Video Live Mail will be started. 3. Click on the round 'Record' button to start recording. 4. Click on the square 'Stop' button when you wish to stop recording.
- 5. Click on the 'E-mail' button to send the recording immediately.
- 
- 6. The 'Summary' window will appear. 7. Here, you can include the desired information with your recording. Next, click
- on 'OK'. 8. The recording will now be automatically linked to your default e-mail program. 9. Send the e-mail as you would any other e-mail using this program.
- 
- 
- **8.5.3 Saving a video recording**  1. Click on 'Start Programs Cyberlink VideoLive Mail 4.0 VideoLive Mail'. 2. Click on the round 'Record' button to start recording.
- 
- 3. Click on the square 'Stop' button when you wish to stop recording.
- 4. Click on 'Save Video File'. 5. The 'Summary' window will appear.
- 
- 6. Here, you can include the desired information with your recording. Next, click
- on 'OK'. 7. A standard Windows 'Save As' window will appear. In this window, you can indicate which folder you wish to save the video file in, you can give the file a name and indicate which format you wish to save the file in.

- **8.5.4 Opening a video recording**  1. Click on 'Start Programs Cyberlink VideoLive Mail 4.0 VideoLive Mail'. 2. Click on 'Open file' (F). 3. Select a video file from the location where you have saved the video files.
- 
- **8.5.5 Taking a photograph**  1. Click on 'Start Programs Cyberlink VideoLive Mail 4.0 VideoLive Mail'.
- 2. Click on 'Snap shot'. 3. The photograph will be sent to your default editing program. You can save, open and edit the photograph via your editing program.
- 

## *Note: For more detailed information, see the Help function of VideoLive Mail. Click on 'Start – Programs – Cyberlinker VideoMail Live 4.0 - VideoLive Mail help'. The help function is available in English, German, Spanish, French and Italian.*

**8.6 COOL 360** 

For instructions on how to use COOL 360, please refer to the instruction manual<br>included on the CD-ROM. The manual can be found at the following location:<br>D:\Software\Cool360\Manual\C360.pdf<br>Acrobat Reader has to be instal

# **8.7 Using the camera as a webcam (NetMeeting)**

- 1. Make sure you have an Internet account installed and your speakers and microphone are connected before starting NetMeeting. 2. Start NetMeeting (Start -> Programs -> Accessories -> Internet Tools ->
- Start issue.
- 3. Two windows will be opened, namely NetMeeting and your Dial-up connection.
- 16

- 4. Fill in your user name and password and click on 'Connect' to connect to the
- Internet. 5. Once a connection has been made with the Internet, only the NetMeeting
- window will remain visible. The Dial-up Connection window will disappear.<br>6. A number of settings should be made only once.<br>Go to '<u>T</u>ools -> <u>O</u>ptions…' and click on the 'Video' tab.
- 
- 
- 7. To prevent a mirror image of your camera, do not select 'Show mirror image in preview video window'. Image settings, such as the image size and quality, can also be changed in this window. Click on 'OK' to save the new settings and return to the start window of NetMeeting. The<br>once-only settings have now been completed.<br>8. Click on 'View' in the NetMeeting window and select the '<u>M</u>y Video (New
- Window)' option. An extra window ('My Video') will now be opened.
- 9. Click on the 'Play' button ( Z/ III ) to turn on your current video image. This<br>image will also be seen by the person you make a NetMeeting connection with
- 10. You are now ready to make a NetMeeting connection. Click on NetMeeting's<br>telephone book icon. A new window will appear.<br>11. In the address bar, type an 'ils server name' (for example, ils.worldonline.nl)
	- and click on 'Enter'.
- 12. Double-click on a person in the list. A NetMeeting connection will be made. The person may not wish to make a connection with you, because this person may be communicating with somebody else. If this is the case, select somebody else from the list.
- You can find other 'ils servers' on the Internet. An example is
- 

http://www.netmeetinghq.com<br>For more information or solutions to problems, click on '<u>H</u>elp' in NetMeeting's start<br>window. This contains a description of all the functions available with NetMeeting.

### **8.8 Webcam & Internet**

The Trust 500 SPYCAM can also be used as a webcam, for example, on your Internet page. A number of informative sites about webcams are given below:

http://www.camarades.com http://www.teveo.com At these sites, you can download software that you can use to send live video

images over the Internet. Please refer to the sites concerned for information on how to install and use the software.

# **9 Troubleshooting**

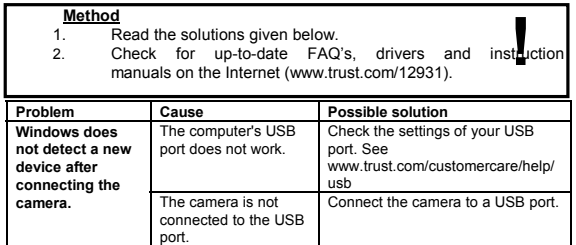

17

**U K**

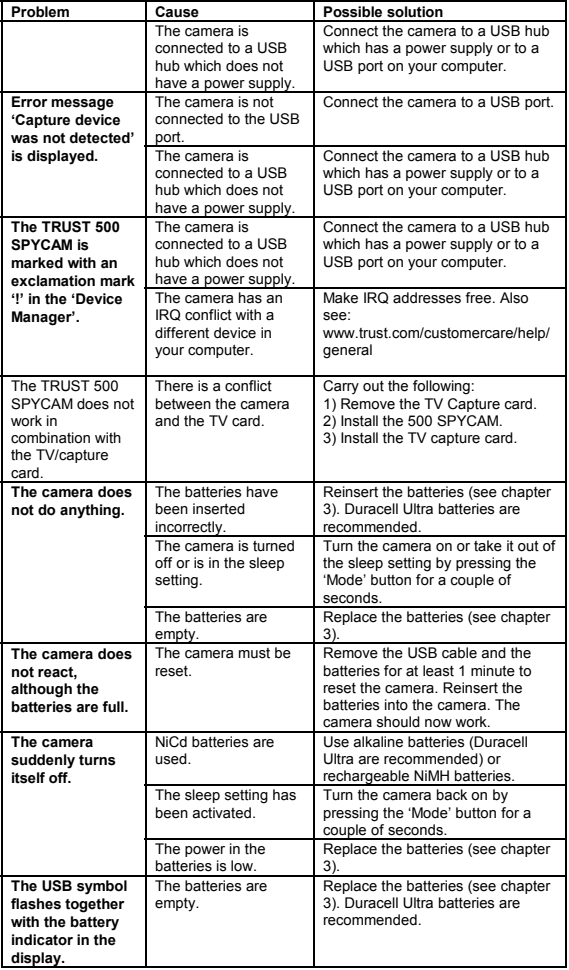

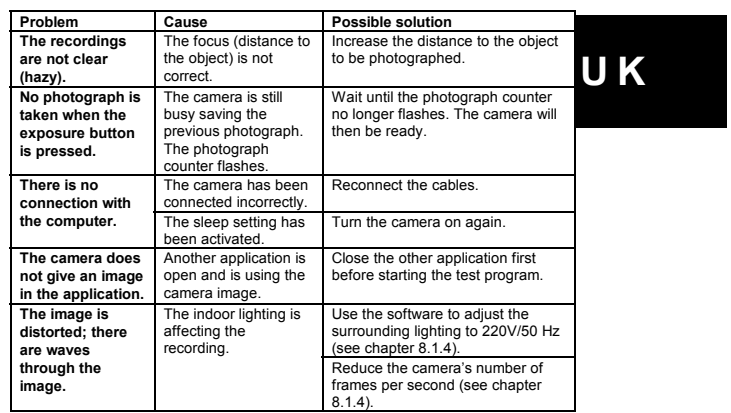

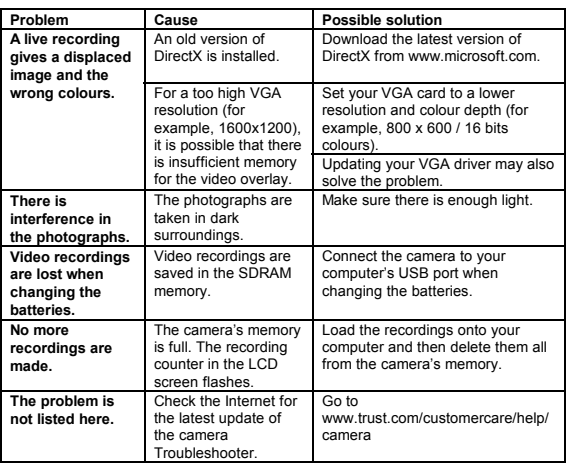

Troubleshooter.<br>
If you still have problems after trying these solutions, please contact one of the Trust<br>
Customer Care Centers. You can find more information at the back of this instruction<br>
manual. Please have the follo